- 1. Click on Fill Out Form.
- 2. Type in your cpp email and click next here.

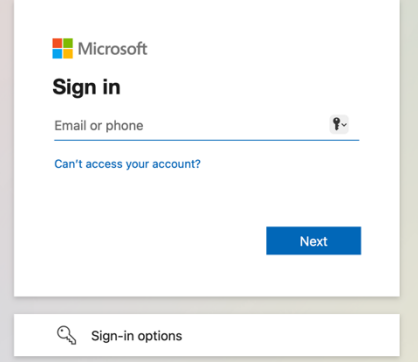

3. It will ask you if you want to stay logged in. Make your selection.

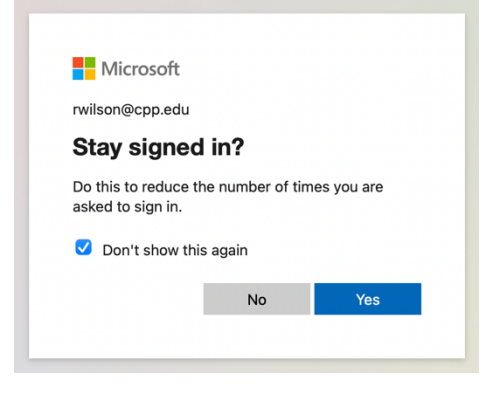

It may ask you to do campus 2 step authentication process, (if it does) please go through that. Type in your bronconame and email password and go through the 2-step authentication  $\bigcirc$  calPolyPomona

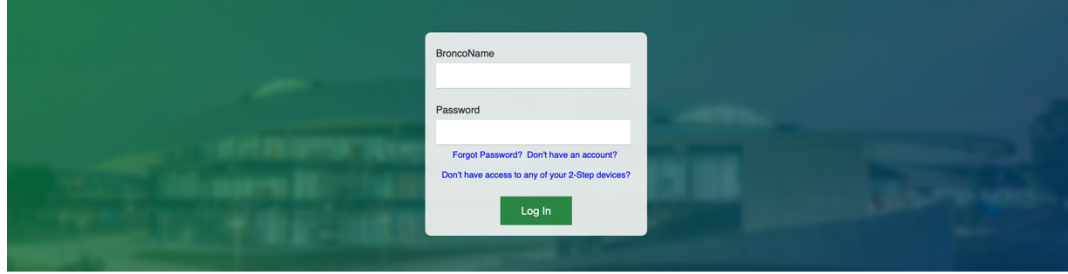

4. The form should appear allowing you to enter in news you want to share.

Please feel free to contact Pali Wilson at rwilson@cpp.edu if you have any questions.